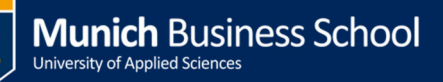

## **Umstellung auf Outlook Web App Light Changing to Outlook Web App Light**

Öffnen sie die Outlook Web App. Gehen sie dafür auf die MBS-Homepage http://www.munich-business-school.de und wählen sie "webmail"

Open Outlook Web App. Therefore, go to the MBS homepage under http://www.munichbusiness-school.de und click "webmail".

## Klicken sie auf das Einstellungssymbol -> Anzeigeeinstellungen

Click on the Settings' symbol -> Display settings  $\overline{\phantom{a}}$   $\overline{\phantom{a}}$ Ahttps://outlook.office365.com  $\mathcal{P}$  + A C Frank Eyermann - Outlook ... ×  $\leftarrow$  $\widehat{w}$ Office 365 Outlook Kalender Personen Newsfeed SkyDrive Websites Frank Eyermann ö Aktualisieren A Neue E-Mail Q E-Mail und Personen suchen Automatische Antworter Alle Ungelesen An mich Gekennzeichnet Anzeigeeinstellu POSTEINGANG **INTERHALTUNGEN NACH DATUM \*** Apps verwalter FREITAG A Favoriten Offlineeinstellungen Posteingang Design ändern Optionen ▲ Frank Eyermann Office 365-Einstellungen Posteingang

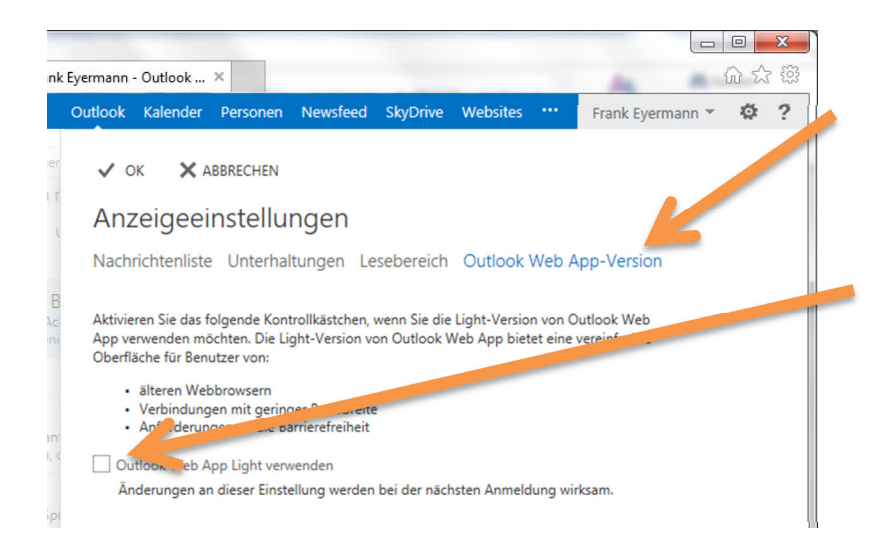

Wählen sie "Outlook Web App-Version und aktivieren sie "Outlook Web App Light verwenden"

Choose "Outlook Web App version" and activate "Use Outlook Web App Light"